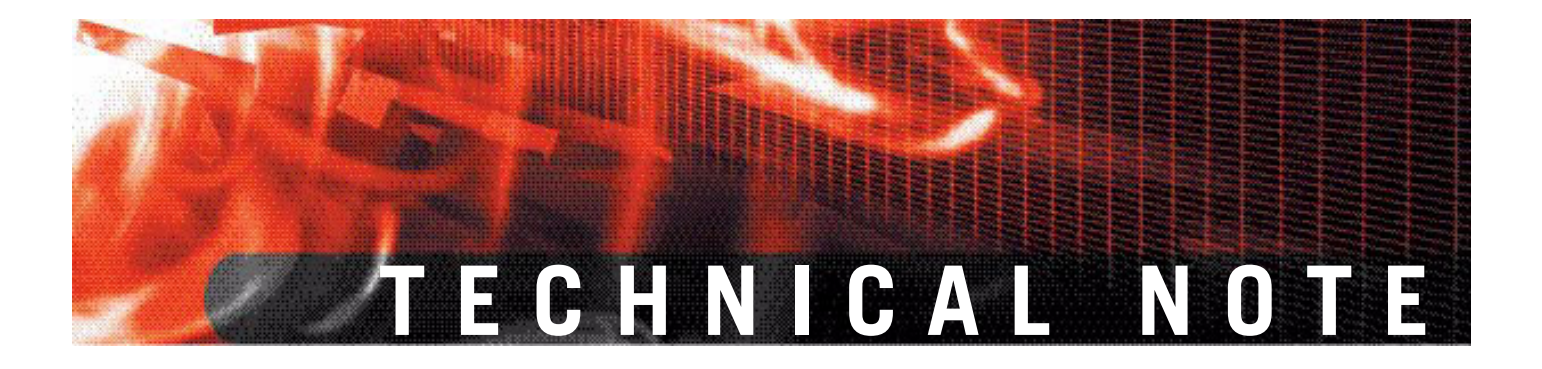

**Fortinet Server Authentication Extension Version 1.5**

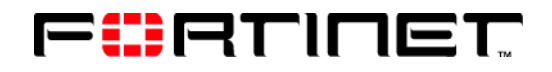

www.fortinet.com

*Fortinet Server Authentication Extension Technical Note* Version 1.5 01 October 2007

01-30005-0373-20071001

© Copyright 2007 Fortinet, Inc. All rights reserved. No part of this publication including text, examples, diagrams or illustrations may be reproduced, transmitted, or translated in any form or by any means, electronic, mechanical, manual, optical or otherwise, for any purpose, without prior written permission of Fortinet, Inc.

#### **Trademarks**

Dynamic Threat Prevention System (DTPS), APSecure, FortiASIC, FortiBIOS, FortiBridge, FortiClient, FortiGate, FortiGate Unified Threat Management System, FortiGuard, FortiGuard-Antispam, FortiGuard-Antivirus, FortiGuard-Intrusion, FortiGuard-Web, FortiLog, FortiAnalyzer, FortiManager, Fortinet, FortiOS, FortiPartner, FortiProtect, FortiReporter, FortiResponse, FortiShield, FortiVoIP, and FortiWiFi are trademarks of Fortinet, Inc. in the United States and/or other countries. The names of actual companies and products mentioned herein may be the trademarks of their respective owners.

#### **Regulatory compliance**

FCC Class A Part 15 CSA/CUS

# **Contents**

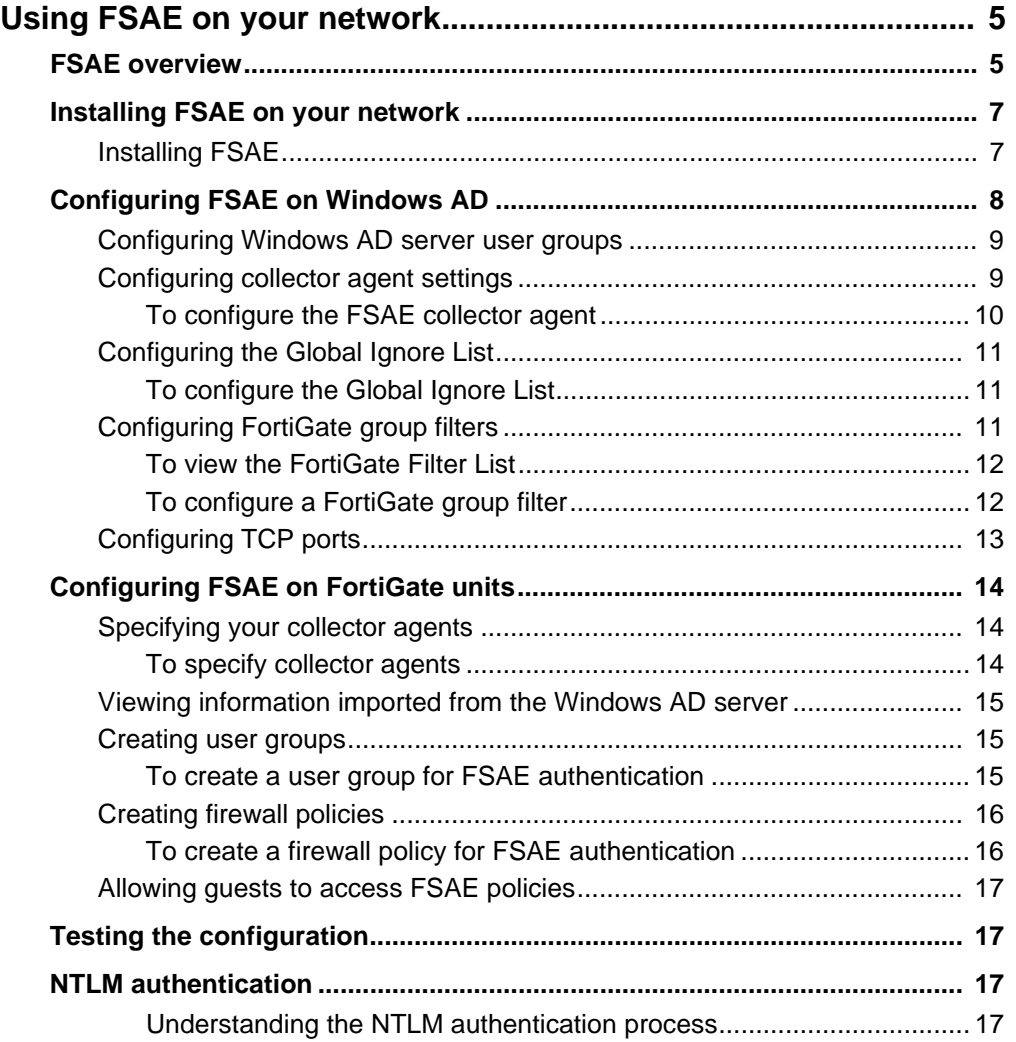

*Fortinet Server Authentication Extension Version 1.5 Technical Note 4 01-30005-0373-20071001*

# <span id="page-4-0"></span>**Using FSAE on your network**

The Fortinet Server Authentication Extension (FSAE) provides seamless authentication of Microsoft Windows Active Directory users on FortiGate units. This chapter describes how to install and configure FSAE on your Microsoft Windows network and how to configure your FortiGate unit to authenticate users using FSAE.

The following topics are included in this chapter:

- [FSAE overview](#page-4-1)
- [Installing FSAE on your network](#page-6-0)
- [Configuring FSAE on Windows AD](#page-7-0)
- [Configuring FSAE on FortiGate units](#page-13-0)
- [Testing the configuration](#page-16-1)
- [NTLM authentication](#page-16-2)

## <span id="page-4-1"></span>**FSAE overview**

On a Microsoft Windows network, users authenticate at logon. It would be inconvenient if users then had to enter another user name and password for network access through the FortiGate unit. FSAE provides authentication information to the FortiGate unit so that users automatically get access to permitted resources.

FortiGate units control access to resources based on user groups. Through FSAE, the Windows Active Directory (AD) groups are known to the FortiGate unit and you can include them as members of FortiGate user groups.

There are two mechanisms for passing user authentication information to the FortiGate unit:

- FSAE software installed on a domain controller monitors user logons and sends the required information directly to the FortiGate unit
- using the NTLM protocol, the FortiGate unit requests information from the Windows network to verify user authentication. This is used where it is not possible to install FSAE on the domain controller. The user must use the Internet Explorer (IE) browser.

FSAE has two components that you must install on your network:

- The domain controller (DC) agent must be installed on every domain controller to monitor user logons and send information about them to the collector agent.
- The collector agent must be installed on at least one domain controller to send the information received from the DC agents to the FortiGate unit.

<span id="page-5-0"></span>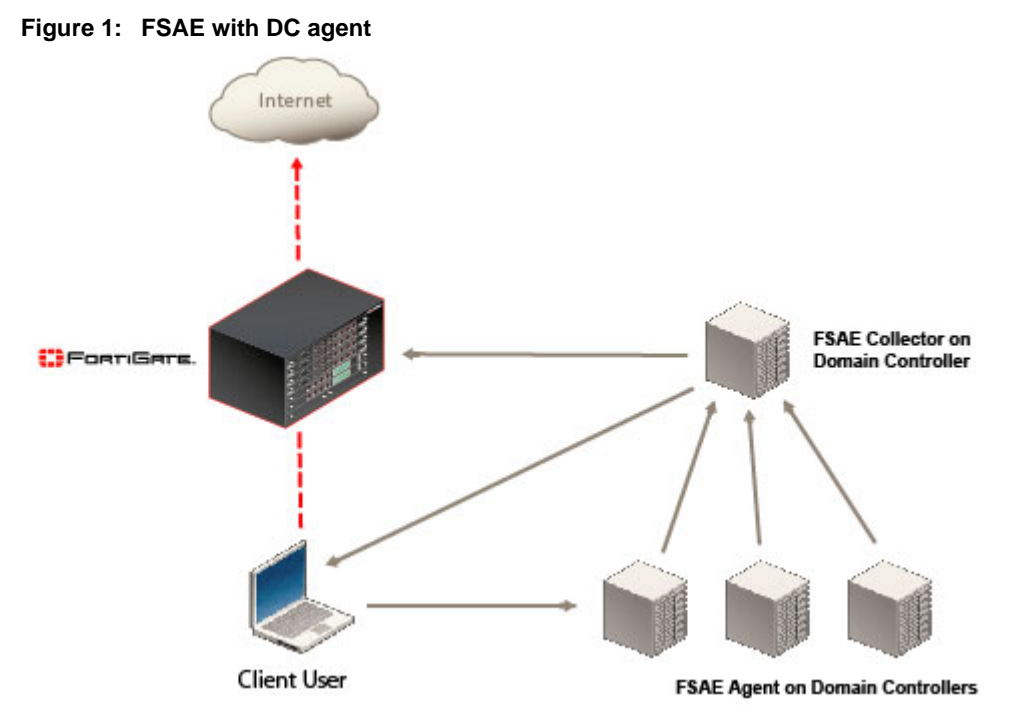

In [Figure 1](#page-5-0), the Client User logs on to the Windows domain, information is forwarded to the FSAE Collector agent by the FSAE agent on the domain controller, and if authentication is successful, the information is then sent via the collector agent to the FortiGate unit.

<span id="page-5-1"></span>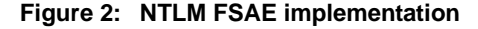

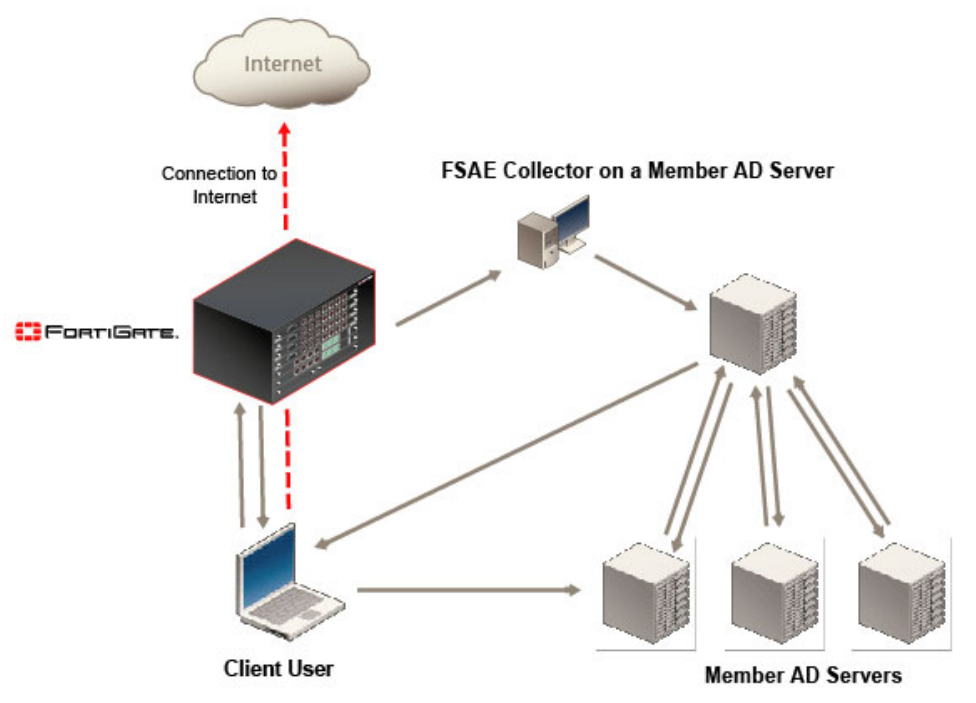

In [Figure 2](#page-5-1), the Client User logs on to the Windows domain. The FortiGate unit intercepts the request, and requests information about the user login details. The returned values are compared to the stored values on the FortiGate unit that have been received from the domain controller.

*Fortinet Server Authentication Extension Version 1.5 Technical Note 6 01-30005-0373-20071001*

# <span id="page-6-0"></span>**Installing FSAE on your network**

FSAE has two components that you must install on your network:

- The domain controller (DC) agent, which must be installed on every domain controller
- The collector agent, which must be installed on at least one domain controller

The FSAE installer first installs the collector agent. You can then continue with installation of the DC agent, or install it later by going to **Start > Programs > Fortinet > Fortinet Server Authentication Extension > Install DC Agent**. The installer installs a DC agent on the domain controllers of all of the trusted domains in your network.

If you install the collector agent on two or more domain controllers, you can create a redundant configuration on the FortiGate unit for greater reliability. If the current collector agent fails, the FortiGate unit switches to the next one in its list of up to five collector agents.

You must install FSAE using an account that has administrator privileges. You can use the default Administrator account, but then you must re-configure FSAE each time the account password changes. Fortinet recommends that you create a dedicated account with administrator privileges and a password that does not expire.

#### <span id="page-6-1"></span>**Installing FSAE**

To install FSAE, you must obtain the FortiClient Setup file from the Fortinet Support web site. Perform the following installation procedure on the computer that will run the Collector Agent. This can be any server or domain controller that is part of your network. The procedure also installs the DC Agent on all of the domain controllers in your network.

- **1** Create an account with administrator privileges and a password that doesn't expire. See Microsoft Advanced Server documentation for more information.
- **2** Log into the account that you created in Step 1.
- **3** Double-click the FSAESetup.exe file.

The FSAE InstallShield Wizard starts.

- **4** Select Next. Optionally, you can change the location where FSAE is installed.
- **5** Select Next.
- **6** By default, FSAE authenticates users both by monitoring logons and by accepting authentication requests using the NTLM protocol.
	- If you want to support only NTLM authentication, disable the option to Monitor user logon events. Ensure that the option to Serve NTLM authentication requests is enabled.
	- If you do not want to support NTLM authentication, disable the option to Serve NTLM authentication requests. Ensure that the option to Monitor user logon events is enabled.

You can also change these options after installation.

- **7** Select Next and then select Install.
- **8** In the Password field, enter the password for the account listed in the User Name field. This is the account you are logged into currently.
- **9** Select Next and then select Install.
- **10** When the FSAE InstallShield Wizard completes, ensure that Launch DC Agent Install Wizard is enabled and select Finish.

The FSAE - Install DC Agent wizard starts.

**11** Check the Collector Agent IP address.

If the Collector Agent computer has multiple network interfaces, ensure that the one that is listed is on your network. The listed Collector Agent listening port is the default. You should change this only if the port is already used by some other service.

- **12** Select Next.
- **13** Check the list of trusted domains and select Next.

If any of your required domains are not listed, cancel the wizard and set up the proper trusted relationship with the domain controller. Then run the wizard again by going to **Start > Programs > Fortinet > Fortinet Server Authentication Extension > Install DC Agent**.

- **14** Optionally, select users that you do not want the DC Agent to monitor logon status for. These users will not be able to authenticate to FortiGate units using FSAE. You can also do this later. See ["Configuring FSAE on Windows AD" on page 8.](#page-7-0)
- **15** Select Next.
- **16** Optionally, clear the check boxes of domain controllers on which you do not want to install the FSAE DC Agent.
- **17** Select Next.
- **18** Select Yes when the wizard requests that you reboot the computer.

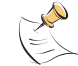

**Note:** If you reinstall the FSAE software on this computer, your FSAE configuration is replaced with default settings.

If you want to create a redundant configuration, repeat this procedure on at least one other domain controller.

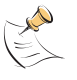

**Note:** When you start to install a second collector agent, when the Install Wizard dialog appears the second time, cancel it. From the configuration GUI, the monitored domain controller list should show your domain controllers unselected. Select the ones you wish to monitor with this collector agent, and click Apply.

Before you can use FSAE, you need to configure it on both Windows AD and on the FortiGate units. See the next section, ["Configuring FSAE on Windows AD",](#page-7-0) and ["Configuring FSAE on FortiGate units" on page 14](#page-13-0).

# <span id="page-7-0"></span>**Configuring FSAE on Windows AD**

On the FortiGate unit, firewall policies control access to network resources based on user groups. Each FortiGate user group is associated with one or more Windows AD user groups.

*Fortinet Server Authentication Extension Version 1.5 Technical Note 8 01-30005-0373-20071001*

FSAE sends information about Windows user logons to FortiGate units. If there are many users on your Windows AD domains, the large amount of information might affect the performance of the FortiGate units. To avoid this problem, you can configure the FSAE collector agent to send logon information only for groups named in the FortiGate unit's firewall policies.

On each domain controller that runs a collector agent, you need to configure

- Windows AD user groups
- collector agent settings, including the domain controllers to be monitored
- the collector agent Global Ignore list
- the collector agent FortiGate Group Filter for each FortiGate unit

The following client/server operating systems can be used:

**Server**: Microsoft Windows 2000, Microsoft Windows 2003 (32-bit and 64-bit)

**Client**: Microsoft Windows 2000 Professional, Microsoft Windows XP Professional

#### <span id="page-8-0"></span>**Configuring Windows AD server user groups**

FortiGate units control access at the group level. All members of a group have the same network access as defined in FortiGate firewall policies. You can use existing Windows AD user groups for authentication to FortiGate units if you intend that all members within each group have the same network access privileges. Otherwise, you need to create new user groups for this purpose.

If you change a user's group membership, the change does not take effect until the user logs off and then logs on again.

FSAE sends only Domain Local Security Group and Global Security Group information to FortiGate units. You cannot use Distribution group types for FortiGate access. No information is sent for empty groups.

Refer to Microsoft documentation for information about creating groups.

#### <span id="page-8-1"></span>**Configuring collector agent settings**

You need to configure

- the Windows AD domain controllers to monitor
- the Windows AD users to ignore because they do not participate in firewall authentication on any FortiGate unit
- the Windows AD group information to send to each FortiGate unit

You can also alter default settings and settings you made during installation.

## <span id="page-9-0"></span>**To configure the FSAE collector agent**

**1** From the Start menu select **Programs > Fortinet > Fortinet Server Authentication Extension > Configure FSAE**.

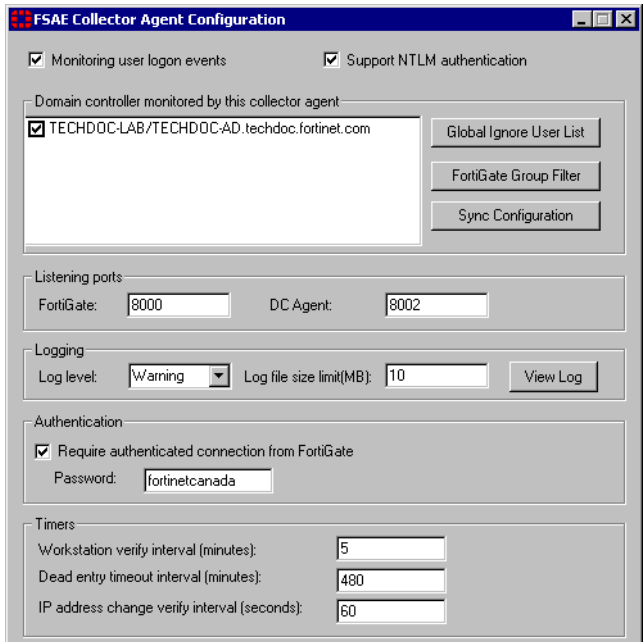

**2** Enter the following information and then select Save and Close.

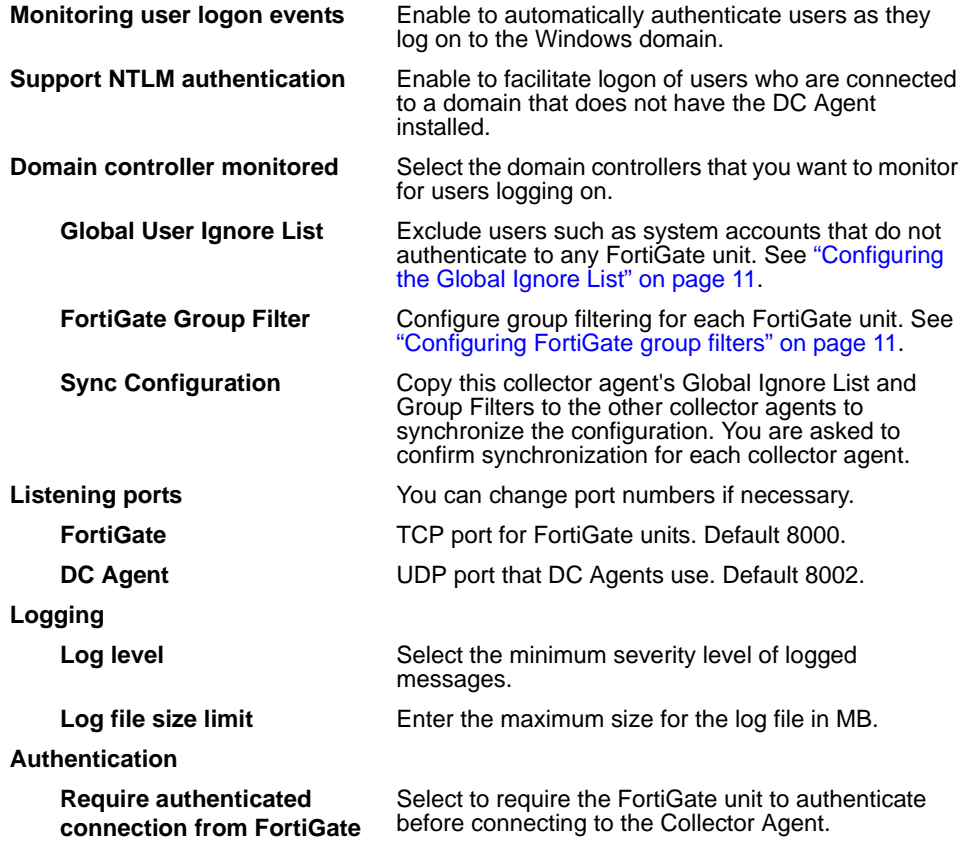

*Fortinet Server Authentication Extension Version 1.5 Technical Note 10 01-30005-0373-20071001*

<span id="page-10-3"></span>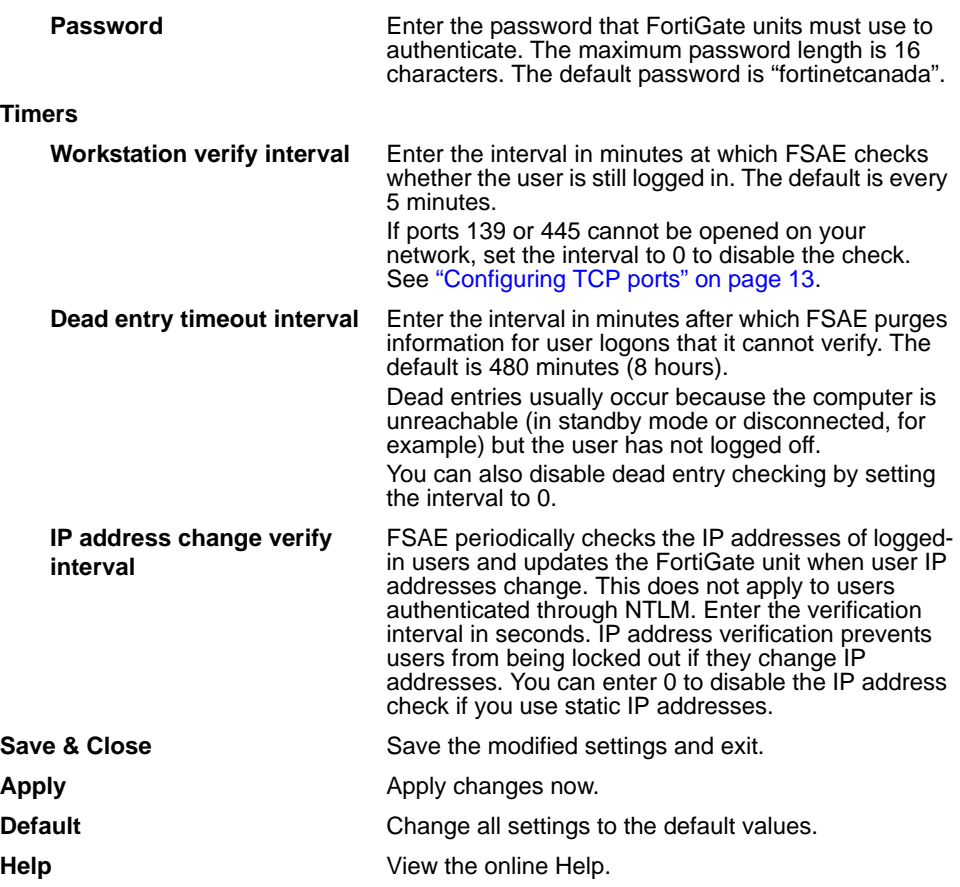

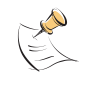

**Note:** To view the version and build number information for your FSAE configuration, click the Fortinet icon in the upper left corner of the Fortinet Collector Agent Configuration screen and select "About FSAE configuration".

## <span id="page-10-0"></span>**Configuring the Global Ignore List**

The Global Ignore List excludes users such as system accounts that do not authenticate to any FortiGate unit. The logons of these users are not reported to FortiGate units.

#### <span id="page-10-1"></span>**To configure the Global Ignore List**

- **1** From the Start menu select **Programs > Fortinet > Fortinet Server Authentication Extension > Configure FSAE**.
- **2** Select Global Ignore List.
- **3** Expand each domain and select the users to ignore.
- **4** Select Save.

## <span id="page-10-2"></span>**Configuring FortiGate group filters**

FortiGate filters control the user logon information sent to each FortiGate unit. You need to configure the list so that each FortiGate unit receives user logon information for the user groups that are named in its firewall policies.

The filter list is initially empty. You need to configure filters for your FortiGate units using the Add function. At minimum, you can create a default filter that applies to all FortiGate units that do not have a specific filter defined for them.

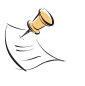

**Note:** If no filter is defined for a FortiGate unit and there is no default filter, the collector agent sends all Windows AD group and user logon events to the FortiGate unit. While this normally is not a problem, limiting the amount of data sent to the FortiGate unit improves performance by reducing the amount of memory the unit uses to store the group list.

#### <span id="page-11-0"></span>**To view the FortiGate Filter List**

- **1** From the Start menu select **Programs > Fortinet > Fortinet Server Authentication Extension > Configure FSAE**.
- **2** Select FortiGate Group Filter.

The FortiGate Filter List opens.

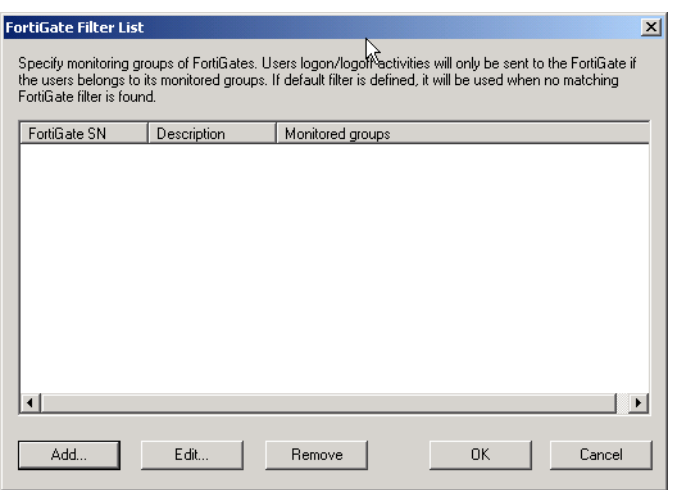

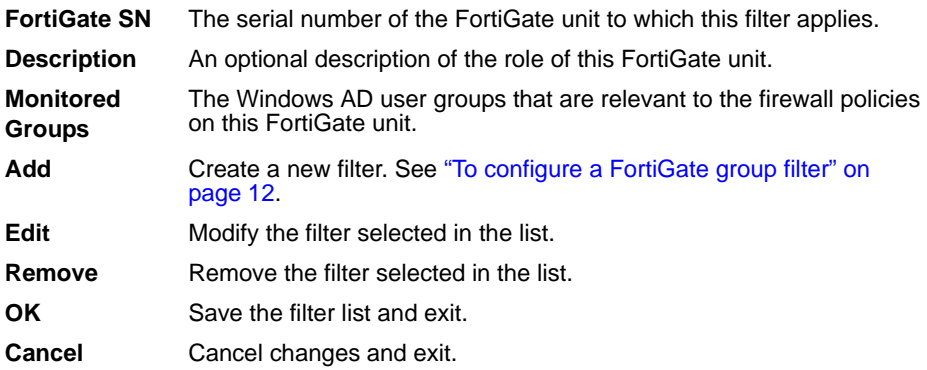

#### <span id="page-11-1"></span>**To configure a FortiGate group filter**

- **1** From the Start menu select **Programs > Fortinet > Fortinet Server Authentication Extension > Configure FSAE**.
- **2** Select FortiGate Group Filter.
- **3** Select Add to create a new filter. If you want to modify an existing filter, select it in the list and then select Edit.

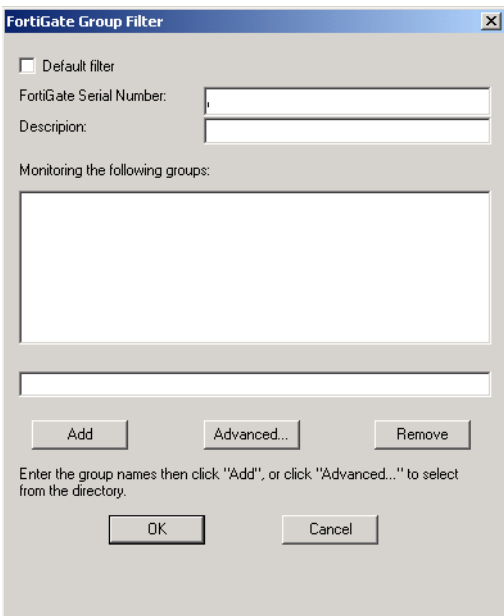

**4** Enter the following information and then select OK.

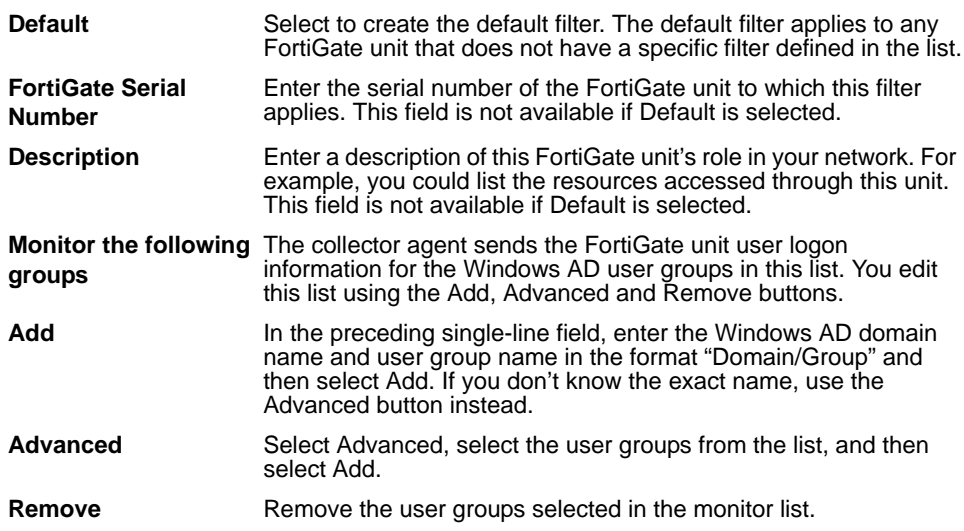

#### <span id="page-12-0"></span>**Configuring TCP ports**

Windows AD records when users log on but not when they log off. For best performance, FSAE monitors when users log off. To do this, FSAE needs readonly access to each client computer's registry over TCP port 139 or 445. At least one of these ports should be open and not blocked by firewall policies.

If it is not feasible or acceptable to open TCP port 139 or 445, you can turn off FSAE logoff detection. To do this, set the collector agent Workstation verify interval to 0. FSAE assumes that the logged on computer remains logged on for the duration of the collector agent Dead entry timeout interval. By default this is eight hours. For more information about both interval settings, see ["Timers" on](#page-10-3)  [page 11](#page-10-3) in the ["Configuring collector agent settings"](#page-8-1) section.

# <span id="page-13-0"></span>**Configuring FSAE on FortiGate units**

To configure your FortiGate unit to operate with FSAE, you

- specify the Windows AD servers that contains the FSAE collector agents
- add Active Directory user groups to new or existing FortiGate user groups
- create firewall policies for Windows AD Server groups
- optionally, specify a guest protection profile to allow guest access

## <span id="page-13-1"></span>**Specifying your collector agents**

You need to configure the FortiGate unit to access at least one FSAE collector agent. You can specify up to five Windows AD servers on which you have installed a collector agent. The FortiGate unit accesses these servers in the order that they appear in the list. If a server becomes unavailable, the unit accesses the next one in the list.

#### <span id="page-13-2"></span>**To specify collector agents**

- **1** Go to **User > Windows AD** and select Create New.
- **2** Enter the following information and select OK:
	- **Name** Enter a name for the Windows AD server. This name appears in the list of Windows AD servers when you create user groups.
	- **FSAE Collector IP** Enter the following information for up to five collector agents.
		- **IP Address** Enter the IP address of the Windows AD server where this collector agent is installed.
		- **Port** Enter the TCP port used for Windows AD. This must be the same as the FortiGate listening port specified in the FSAE collector agent configuration. See ["Configuring FSAE on Windows AD" on page 8](#page-7-0).
		- **Password** Enter the password for the collector agent. This is required only if you configured your FSAE collector agent to require authenticated access. See ["Configuring FSAE on Windows AD" on page 8](#page-7-0).

## <span id="page-14-0"></span>**Viewing information imported from the Windows AD server**

You can view the domain and group information that the FortiGate unit receives from the AD Server. Go to **User > Windows AD**.

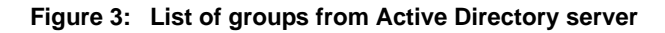

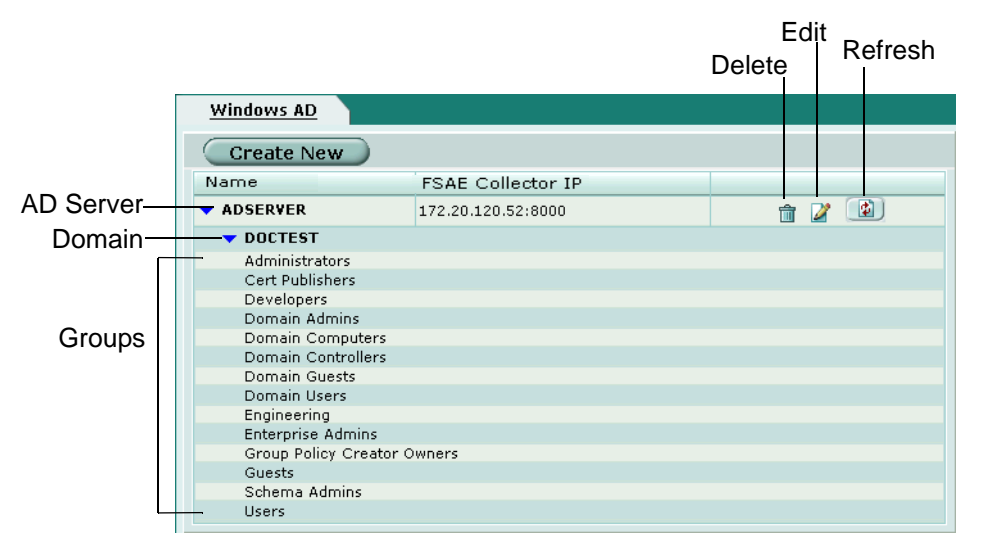

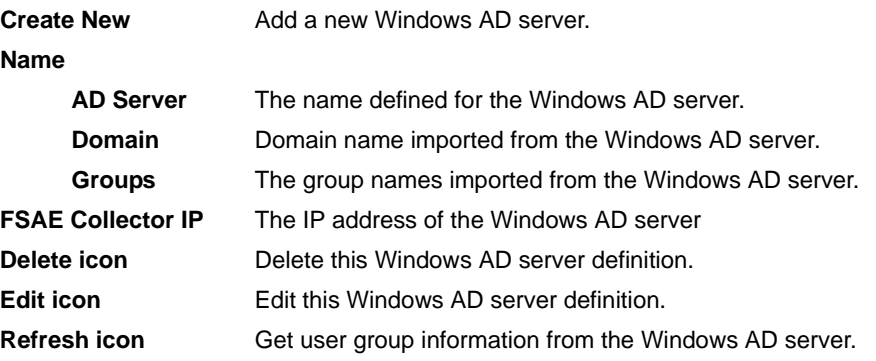

#### <span id="page-14-1"></span>**Creating user groups**

You cannot use Active Directory groups directly in FortiGate firewall policies. You must add Active Directory groups to FortiGate user groups.

An Active Directory group should be belong to only one FortiGate user group. If you assign it to multiple FortiGate user groups, the FortiGate unit recognizes only the last user group assignment.

#### <span id="page-14-2"></span>**To create a user group for FSAE authentication**

- **1** Go to **User > User Group**.
- **2** Select Create New.

The New User Group dialog box opens.

#### **Figure 4: New User Group dialog box**

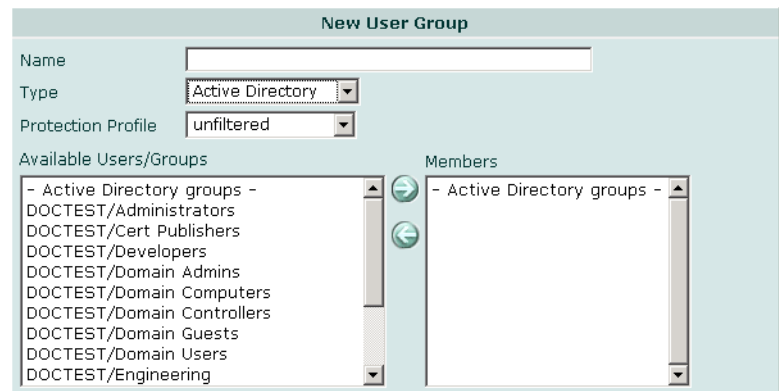

- **3** In the Name box, enter a name for the group, Developers, for example.
- **4** From the Type list, select Active Directory.
- **5** From the Protection Profile list, select the required protection profile.
- **6** From the Available Users list, select the required Active Directory groups. Using the CTRL or SHIFT keys, you can select multiple groups.
- **7** Select the green right arrow button to move the selected groups to the Members list.
- **8** Select OK.

#### <span id="page-15-0"></span>**Creating firewall policies**

Policies that require FSAE authentication are very similar to other firewall policies. Currently, only one single authentication firewall policy can be configured if the source interface/source IP pair is the same.

#### <span id="page-15-1"></span>**To create a firewall policy for FSAE authentication**

- **1** Go to **Firewall > Policy** and select Create New.
- **2** Enter the following information:

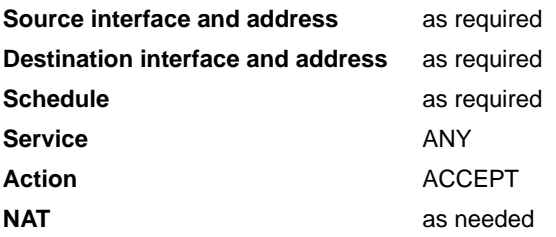

- **3** Select Authentication and then select Active Directory from the adjacent list.
- **4** Select the required user group from the Available Groups list and then select the right arrow button to move the selected group to the Allowed list.

You can select multiple groups using the CTRL or SHIFT keys.

**5** Select OK.

FORTUET

## <span id="page-16-0"></span>**Allowing guests to access FSAE policies**

Optionally, you can allow guest users to access FSAE firewall policies. Guests are users unknown to the Windows AD network and servers that do not log on to a Windows AD domain. To allow guest access, use the FortiGate GUI or CLI to specify a guest protection profile for your FSAE firewall policy. For example

```
config firewall policy
edit FSAE_policy
   set fsae-guest-profile strict
end
```
You can specify any existing protection profile. If you prefer, you can create a custom protection profile to assign to guest users. For more information, see the Firewall Protection Profile chapter of the *FortiGate Administration Guide*.

# <span id="page-16-1"></span>**Testing the configuration**

To verify that you have correctly configured FSAE on your network and on your FortiGate units:

- **1** From a workstation on your network, log on to your domain using an account that belongs to a group that is configured for authentication on the FortiGate unit.
- **2** Try to connect to the resource that is protected by the firewall policy requiring authentication via FSAE.

You should be able to connect to the resource without being asked for username or password.

- **3** Log off and then log on using an account that does not belong to a group you have configured for authentication on the FortiGate unit.
- **4** Try to connect to the resource that is protected by the firewall policy requiring authentication via FSAE.

Your attempt to connect to the resource should fail.

# <span id="page-16-2"></span>**NTLM authentication**

In system configurations where it is not possible to install FSAE clients on all AD servers, the FortiGate unit must be able to query the AD servers to find out if a user has been properly authenticated. This is achieved using the NTLM messaging features of Active Directory and Internet Explorer.

#### <span id="page-16-3"></span>**Understanding the NTLM authentication process**

- **1** The client (user) attempts to connect to an external HTTP resource (internet) and issues an unauthenticated request via the FortiGate unit.
- **2** The FortiGate is aware that this client has not authenticated previously, so responds with a 401 Unauthenticated status code, and tells the client which authentication method to come back with via the header: Proxy-Authenticated: NTLM. The session is dismantled.

にっこうこう

- **3** The client connects again, and issues a GET-request, with a Proxy-Authorization: NTLM <negotiate string> header. <negotiate-string> is a base64-encoded NTLM Type 1 negotiation packet.
- **4** The FortiGate unit replies with a 401 "proxy auth required" status code, and a Proxy-Authenticate: NTLM <challenge string> (a bae64 encoded NTLM Type 2 challenge packet. In this packet is the challenge nonce, a random number chosen for this negotiation that is used once and prevents replay attacks.

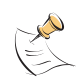

**Note:** It is vital that the TCP connection is kept alive, as all subsequent authenticationrelated information is tied to the TCP connection. If it is dropped, the authentication process must start again from the beginning.

- **5** The client sends a new GET-request with a header: Proxy-Authenticate: NTLM <authenticate string>, where <authenticate string> is a NTLM Type 3 Authentication packet that contains:
	- user name and domain
	- the challenge nonce encoded with the client password (it may contain the challenge nonce twice using different algorithms)
- **6** The FortiGate unit checks with the FSAE client (over port 8000) to see if the authentication hash matches the one on the domain controller. The FortiGate unit will deny the authentication via a 401 return code and prompt for a username and password, or return an "OK" response and the Window's group name(s) for the client.

Unless the TCP connection is broken, no further credentials are sent from the client to the proxy.

**7** The FortiGate unit uses the group name(s) to match a protection profile for the client, and establishes a temporary firewall policy that allows future traffic to pass through the FortiGate unit.

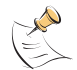

**Note:** If the authentication policy reaches the authentication timeout period, a new NTLM handshake occurs.

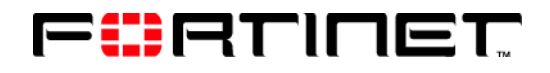

www.fortinet.com

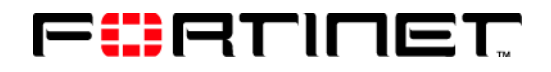

www.fortinet.com

Free Manuals Download Website [http://myh66.com](http://myh66.com/) [http://usermanuals.us](http://usermanuals.us/) [http://www.somanuals.com](http://www.somanuals.com/) [http://www.4manuals.cc](http://www.4manuals.cc/) [http://www.manual-lib.com](http://www.manual-lib.com/) [http://www.404manual.com](http://www.404manual.com/) [http://www.luxmanual.com](http://www.luxmanual.com/) [http://aubethermostatmanual.com](http://aubethermostatmanual.com/) Golf course search by state [http://golfingnear.com](http://www.golfingnear.com/)

Email search by domain

[http://emailbydomain.com](http://emailbydomain.com/) Auto manuals search

[http://auto.somanuals.com](http://auto.somanuals.com/) TV manuals search

[http://tv.somanuals.com](http://tv.somanuals.com/)